## É CRIRE UN MESSAGE

Pour envoyer un mail et constituer votre carnet d'adresses :

Chemin : Communication[>Annuaire](https://www.entea.fr/etabs/0672193V/Annuaire/Annuaire.aspx?mclick=z9me$2J0U3Q=)

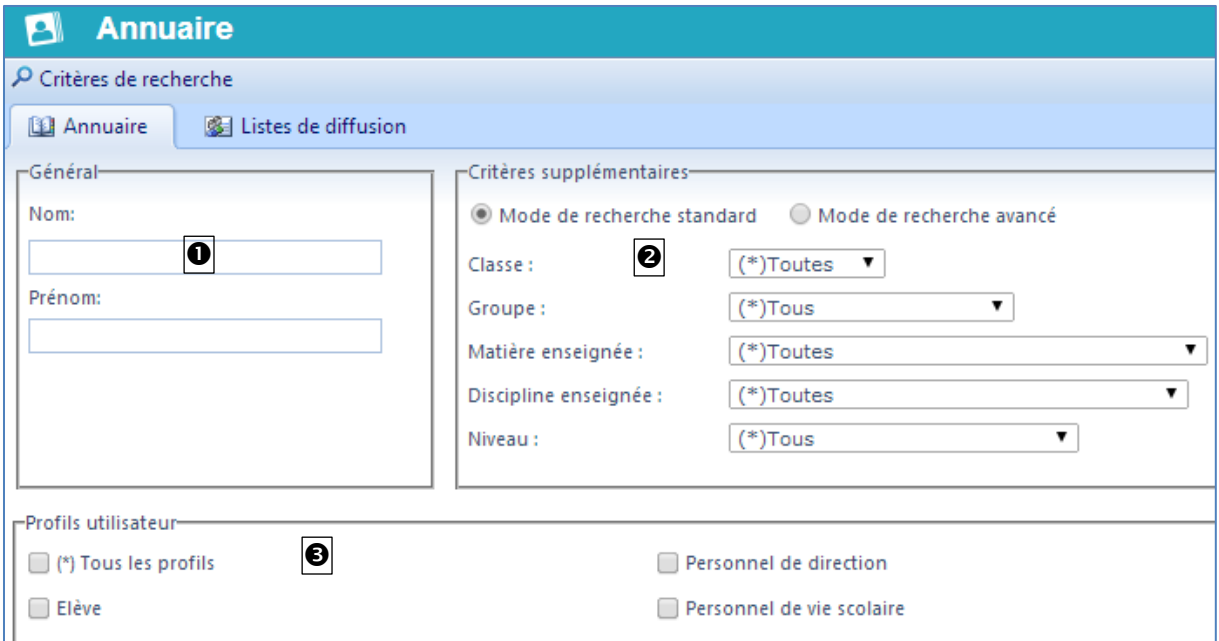

Sur cette fenêtre, vous pouvez rechercher des contacts.

Après avoir procédé à votre recherche, sélectionnez les noms en cochant leurs cases (à gauche), puis déroulez le menu « **Actions sur les utilisateurs sélectionnés** » et cliquez sur « **Écrire aux utilisateurs** » ou « **Ajouter les utilisateurs à mes contacts** ».

## **Astuce**

Lorsque vous êtes destinataire d'un message, il vous est possible de rajouter l'expéditeur et les différents destinataires à vos contacts en faisant un clic droit sur leurs noms.

## *<u>Oui pouvez-vous contacter?</u>*

Vous pouvez écrire :

*Aux professeurs de la classe de votre enfant Au personnel de vie scolaire À la direction Aux parents ou aux élèves de la classe.*

Dans le champ « **Critères supplémentaires** »<sup>2</sup>, sélectionnez votre classe, puis dans « *Profils* **utilisateur** » Ocochez le profil souhaité et cliquez sur « Lancer la recherche ».

Si vous connaissez le nom de la personne, vous pouvez saisir son nom dans la zone « Général »<sup>O</sup>, cocher les profils et lancer la recherche.

> *Collège de la Souffel Éric Marck*